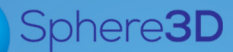

# **Supplemental Guide**

## **March 2017**

## **Installing and Configuring SnapSync Agent for Mac**

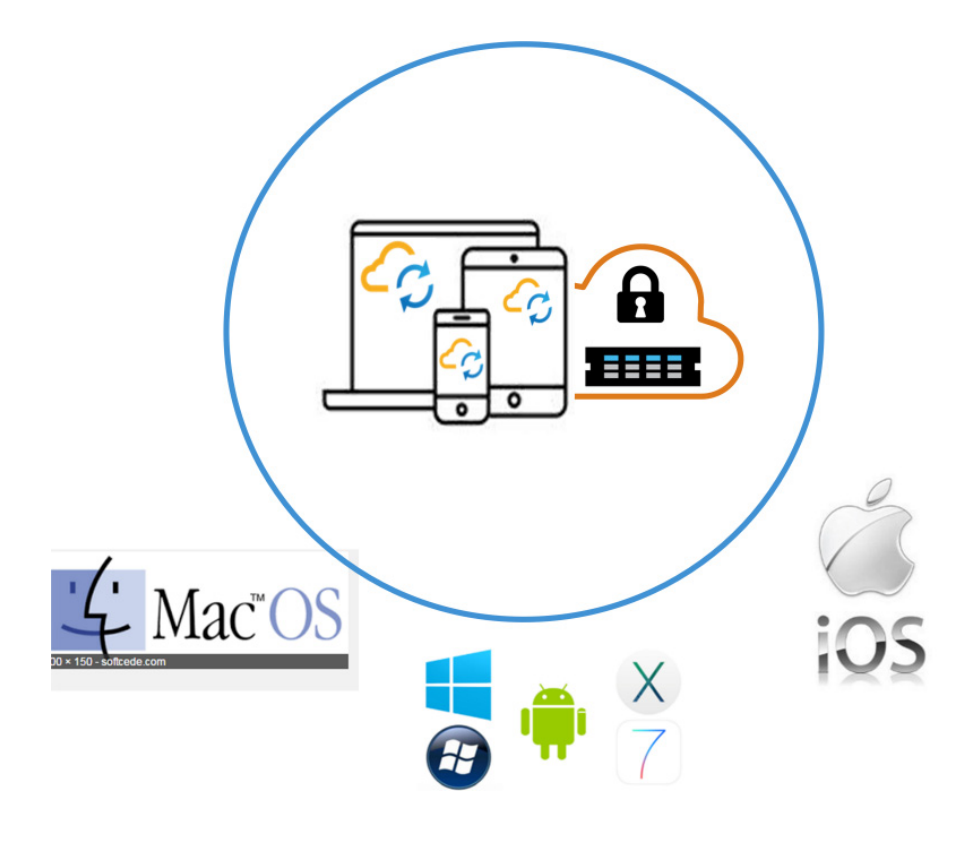

## **Summary**

This document describes how to install and configure SnapSync for Mac desktops. It also covers the installation of the SnapSync Agent for Mac operating systems from Apple. SnapServer NAS appliances or SnapCLOUD are used as primary storage targets in a peer-to-peer SnapSync configuration.

### **Information, Tools, and Files**

Before you begin these procedures, the following information should be noted:

- **•** This guide covers both SnapServer appliances (models XSD40, XSR40, and XSR120) and SnapCLOUD servers which use the Guardian OS software. The term "SnapServer" in this document refers to both types of systems and is used interchangeably in the document.
- **•** This document uses the terms "SnapServer Administrator" and "Administrator" interchangeably. When more than one type of administrator is used (such as a System Administrator), the references in this document are for the Storage Administrator.
- **•** This document also covers the roles of both the Administrator and the Mac desktop user, and the tasks that are used for each of these roles.

#### **Prerequisites**

**•** The Administrator should be familiar with the SnapServer Web Management Interface. Additional information on using and accessing the Web Management Interface is found in the *SnapServer Administrator's Guide* for GuardianOS. Refer to the Overland Knowledge Base for the appropriate guide:

<https://community.sphere3d.com/community/documentation/nas/snapserver>

- **•** Download the SnapSync Agent for Mac from the Overland Storage SnapSync website: <http://support.overlandstorage.com/support/snapsync.htm>
- **•** Make sure all devices and the host that are part of a SnapSync environment have a date and time that are no more than 10 minutes apart.
- For the purposes of this guide, the following processes are considered to have been done:
	- **•** A SnapSync user folder (**mike123-Mac**) for the Mac Client on the SnapServer appliance or SnapCLOUD has already been created by the Administrator for sharing.
	- The SnapSync secret key is available for the Mac desktop client to access the SnapServer storage used as a repository for shared SnapSync files.
	- **•** The SnapSync license keys are managed by the Administrator and are distributed to SnapSync desktop agents using the SnapSync license manager on the SnapServer. SnapSync licenses must be enabled on the SnapServer prior to licensing any desktop clients.

Additional information on SnapSync folder sharing, security key sharing, and SnapSync licensing can be found in the *SnapSync Getting Started Supplemental Guide* or the *SnapSync 2.3 User Guide*.

<https://community.sphere3d.com/docs/DOC-3933> (Getting Started) <https://community.sphere3d.com/docs/DOC-3839> (User Guide)

#### **Versions Tested**

The SnapSync test environment uses the following versions:

- **•** MacBook Pro running Apple Mac OS X version 10.11.3
- **•** SnapSync Agent for Mac version 2.3.7.446
- **•** SnapServer XSR120 running GuardianOS version 7.7.032
- **•** SnapCLOUD server running GuardianOS version 7.7.032

## **Requirements Before Starting**

As noted in the Prerequisites section, before installing the agent, it is recommended that these three processes be complete. They must be done by an Administrator.

- **•** Create a SnapSync user folder.
- **•** Create a secret key for sharing files.
- Manage SnapSync license keys.

#### <span id="page-2-0"></span>**SnapSync User Folder Creation**

To create SnapSync user folders on the SnapServer so data can be shared, the Administrator uses the Web Management Interface SnapExtensions icon  $(\triangle)$  to access the SnapSync Management Console to add the folder.

The following example shows a user folder called *mike123-Mac*.

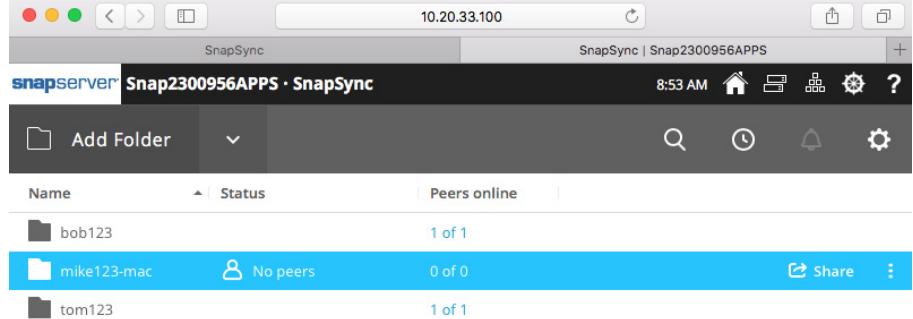

It is recommended that a unique name based on the device type be used to distinguish the device type. This user may also have a mobile device with which to sync.

#### **SnapServer Secret Key Creation**

A SnapSync secret key is needed for the Mac desktop client to access the SnapServer storage used as a repository for shared SnapSync files.

NOTE: A preconfigured SnapSync user folder is required. See [SnapSync User Folder Creation](#page-2-0).

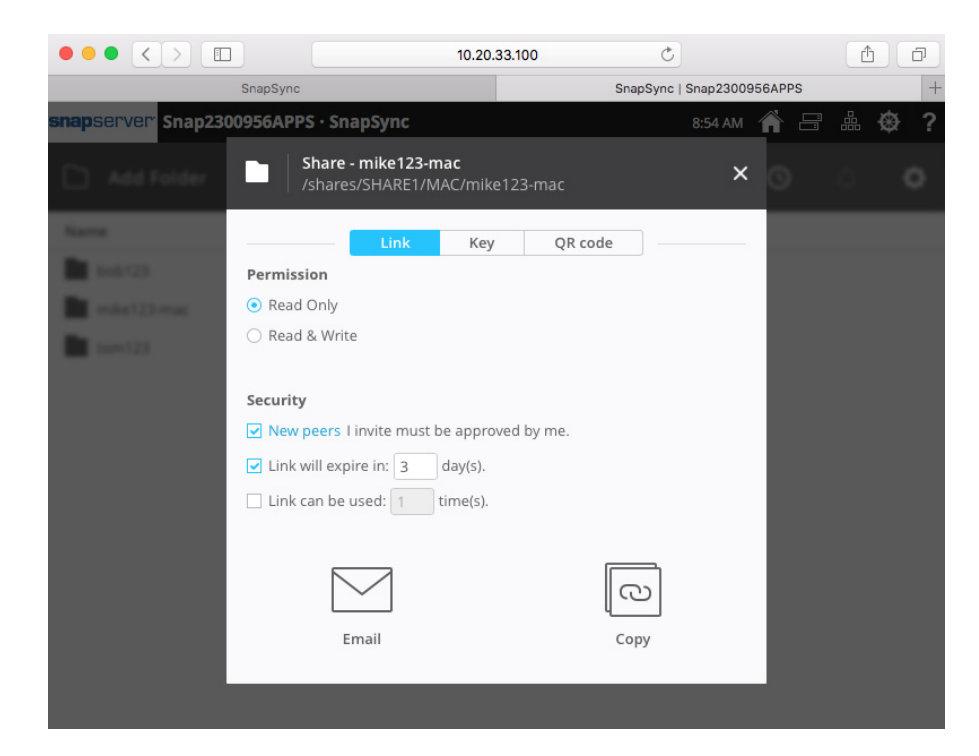

**1.** At the right end of the user folder line, click Share to show the options screen.

- **2.** Select Link at the top of the Share options dialog.
- **3.** To share the secret key, select from the following **options**.

NOTE: Some are selected by default but can be changed.

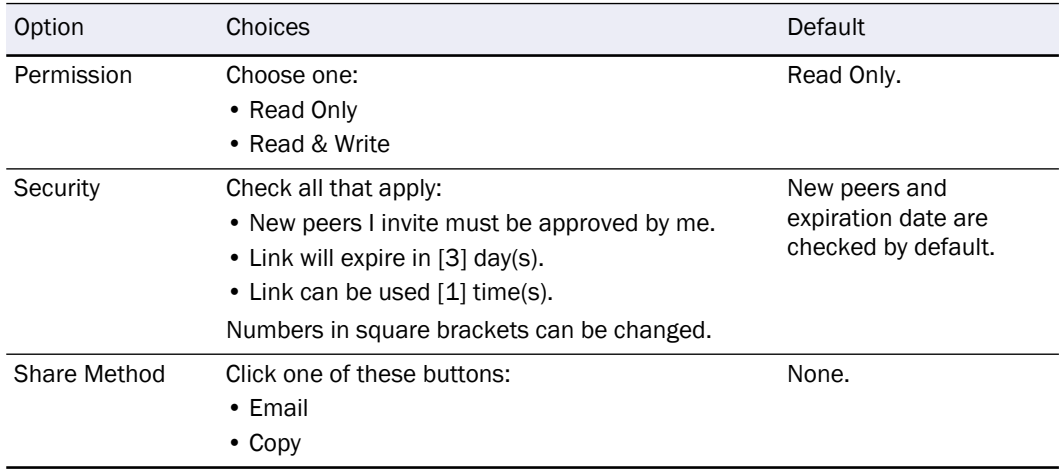

**4.** The Administrator enables the Read & Write permission for the Mac users. Read & Write permissions provide the ability to create, modify, and save files to the dedicated folder located on the SnapServer storage.

**5.** The Administrator can either Email the link to the user or Copy the link to the clipboard. The Copy option allows the Administrator to copy the link displayed (by pressing Command+C to save it the clipboard) and send it by a method other than email. For example, send it via a chat session.

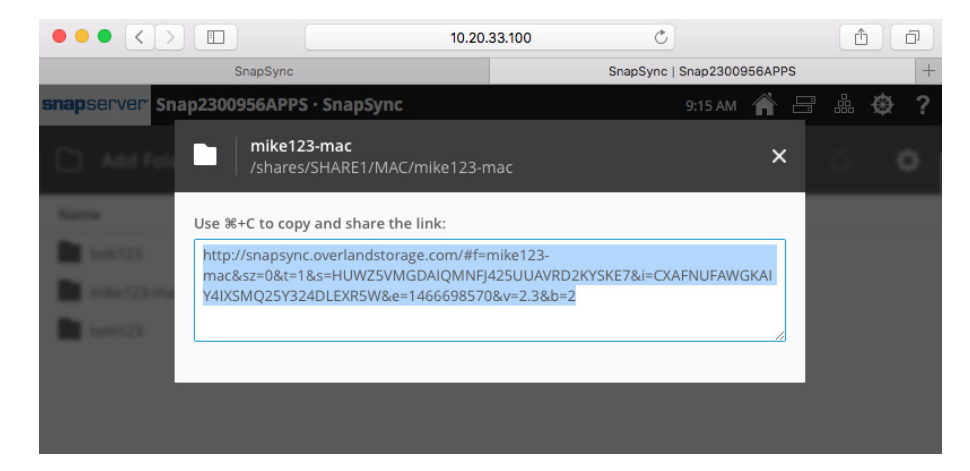

The Email option allows an Mac user to click the link in the body of the email. Here is a sample of an email sent from the Administrator to the Mac user.

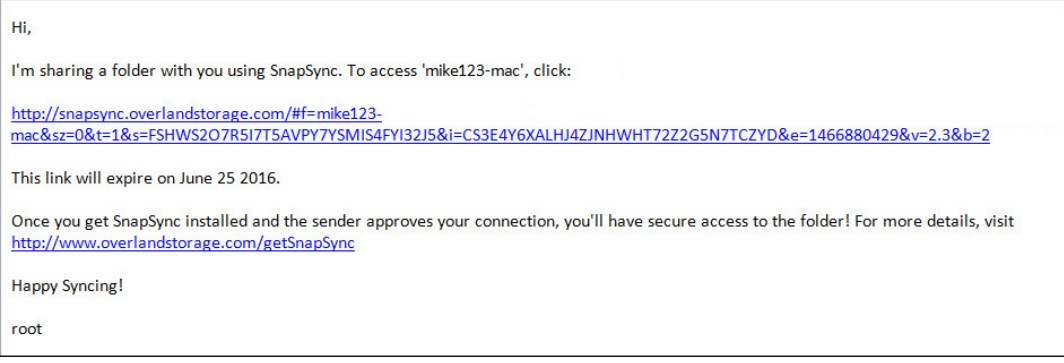

#### **SnapSync License Application**

Only licensed versions of SnapSync are supported on SnapServer, SnapScale, SnapCLOUD, and user desktops. Before you share files, you must have a SnapSync Business License, available at: [http://www.overlandstorage.com/products/snapsync/index.aspx#HowToBuy.](http://www.overlandstorage.com/products/snapsync/index.aspx#HowToBuy)

Once purchased, the SnapSync Business License is emailed as a link from Overland Storage Sales. Log in to the SnapSync Web Management Interface as the Administrator to license SnapSync on the SnapServer.

## **Installation of the SnapSync Agent for Mac**

NOTE: If the SnapSync Agent for Mac is already installed, continue with the [SnapSync Agent for Mac](#page-8-0)  [Synchronization](#page-8-0) section.

The SnapSync Agent for Mac can be installed when the Administrator provides the secret key via the link to the Mac user.

**1.** Either click the emailed **link** or paste it into a browser, and a window similar to this one is displayed:

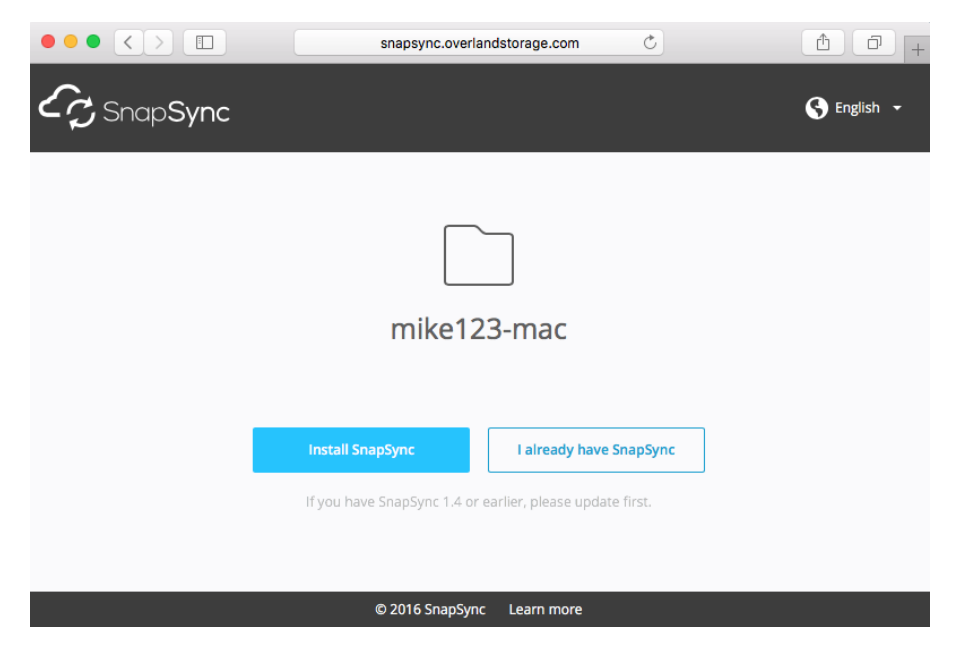

**2.** If SnapSync is not currently installed on Mac, click Install SnapSync.

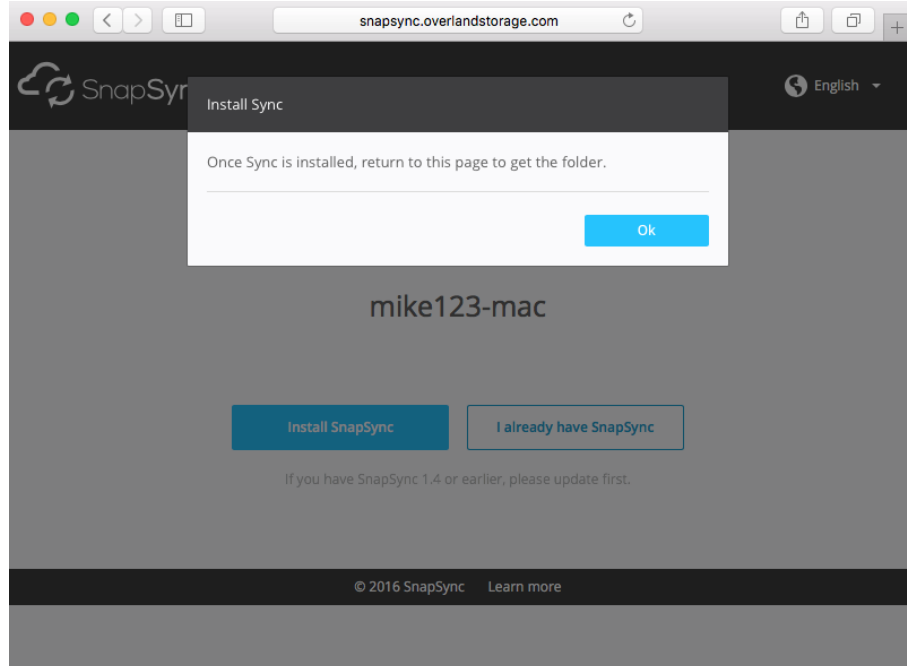

**3.** At the dialog window, click OK to start the install.

You are directed to the SnapSync website in order to download the Mac SnapSync application. The following link is the URL to the SnapSync website. <http://support.overlandstorage.com/support/snapsync.htm>

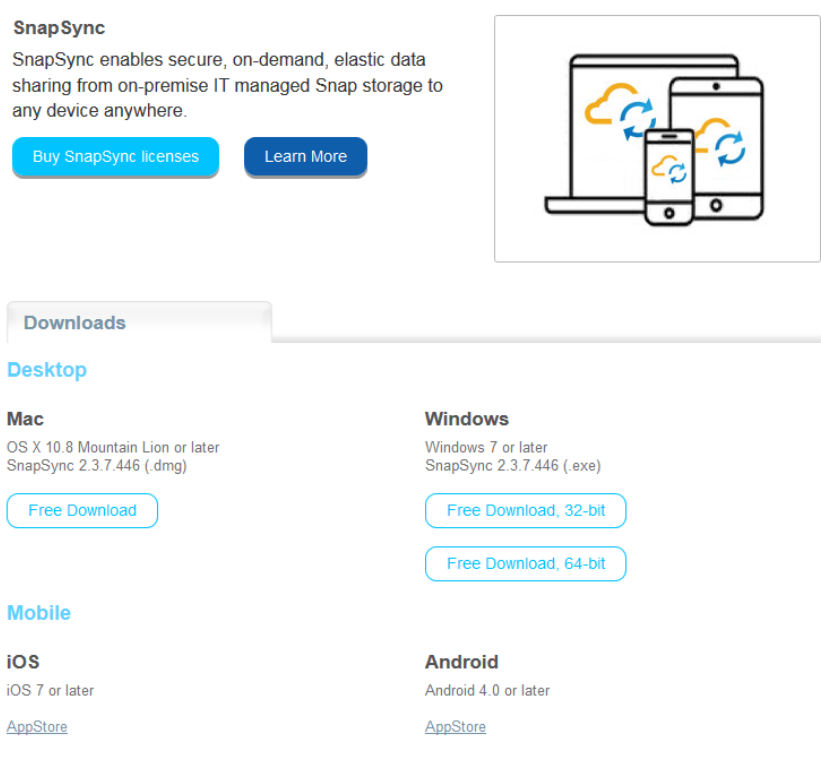

- **4.** Click Free Download under the (Desktop) Mac heading, and save the SnapSync Agent for Mac installation file where it can easily be accessed.
- **5.** Once downloaded, click the **SnapSync DMG file** and the installer will extract and automatically mount itself to the Mac desktop.

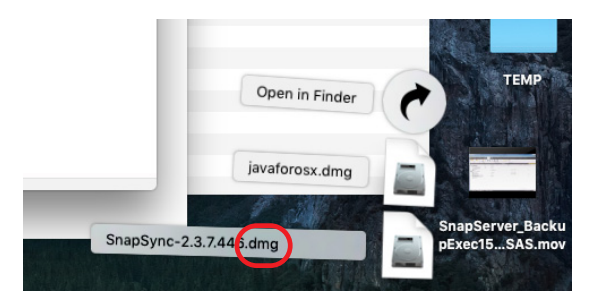

**6.** When the dialog window appears, drag and drop the SnapSync icon to the Applications folder shortcut.

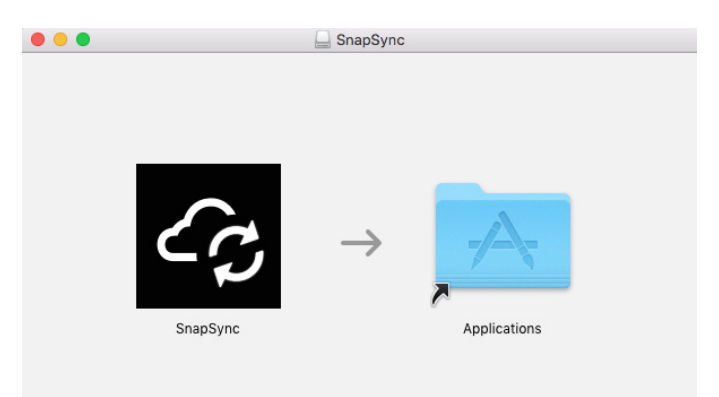

10400793-001 ©2017 Sphere 3D Corp. Page 7 of 15

| .                                           | Applications            |              |                    |
|---------------------------------------------|-------------------------|--------------|--------------------|
| Name                                        | Date Modified<br>$\sim$ | <b>Size</b>  | Kind               |
| <b>Notes</b>                                | Apr 9, 2016, 12:18 PM   | 9.6 MB       | Application        |
| <b>部</b> Photo Booth                        | Apr 9, 2016, 12:18 PM   | 6.3 MB       | Application        |
| Photos                                      | Apr 9, 2016, 12:18 PM   | <b>54 MB</b> | Application        |
| <b>Preview</b>                              | Apr 9, 2016, 12:18 PM   | 37.2 MB      | Application        |
| Q QuickTime Player                          | Apr 9, 2016, 12:18 PM   | 16.2 MB      | Application        |
| Reminders                                   | Apr 9, 2016, 12:18 PM   | 6.8 MB       | <b>Application</b> |
| C Safari                                    | Apr 9, 2016, 12:18 PM   | 47.3 MB      | Application        |
| <b><i>C</i></b> SnapSync                    | Apr 28, 2016, 2:49 AM   | 20.5 MB      | <b>Application</b> |
| Stickies                                    | Apr 9, 2016, 12:18 PM   | 6.1 MB       | Application        |
| System Preferences                          | Apr 9, 2016, 12:18 PM   | 5.9 MB       | Application        |
| <b>TextEdit</b>                             | Apr 9, 2016, 12:18 PM   | 6.4 MB       | Application        |
| <b>Time Machine</b><br>$\circledcirc$       | Apr 9, 2016, 12:18 PM   | 1.3MB        | Application        |
| <b>Utilities</b><br>$\overline{\mathbf{v}}$ | Jan 22, 2016, 2:07 PM   | $- -$        | Folder             |
| <b>Activity Monitor</b>                     | Apr 9, 2016, 12:18 PM   | 11.3 MB      | <b>Application</b> |
| <b>AirPort Utility</b><br>⊜                 | Apr 9, 2016, 12:18 PM   | 186.6 MB     | Application        |

The SnapSync icon is now located in the Applications group.

**7.** When the confirmation dialog window appears, click Open.

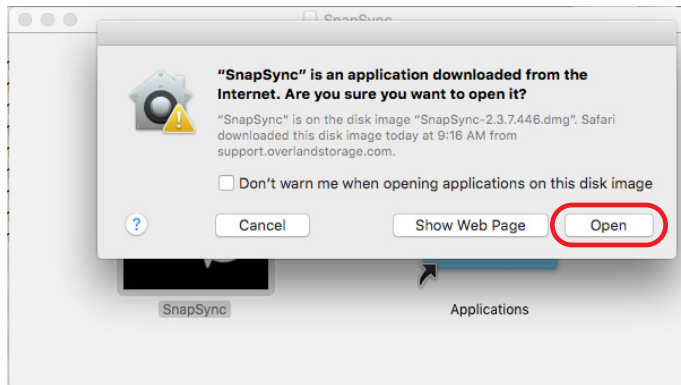

When the SnapSync interface opens, the SnapSync Agent for Mac has been successfully installed.

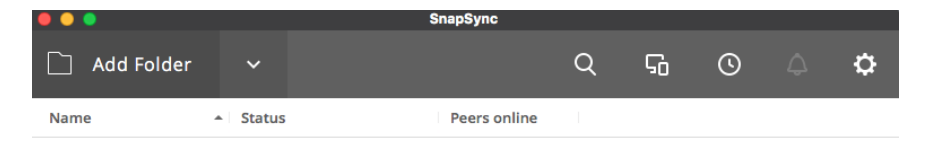

No folders

## <span id="page-8-0"></span>**SnapSync Agent for Mac Synchronization**

Use the following steps to synchronize the SnapSync Agent for Mac to the SnapServer storage.

- **1.** Click or paste the **link** provided by the Administrator in your browser.
- **2.** When the SnapSync window appears, click I already have SnapSync.

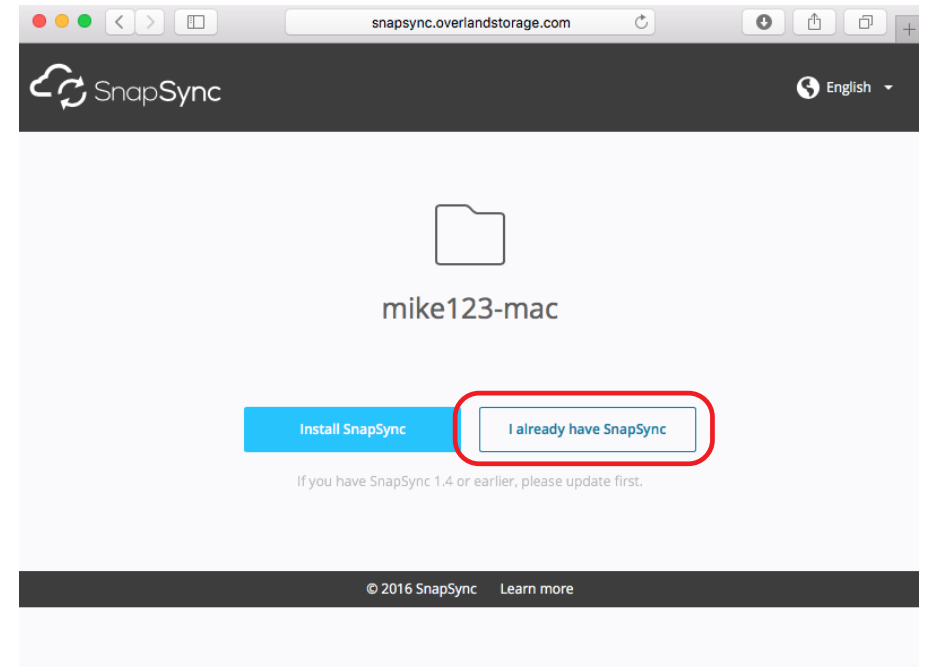

**3.** At the Connect to folder dialog, click Connect.

SnapSync links to the existing local folder in the default user directory.

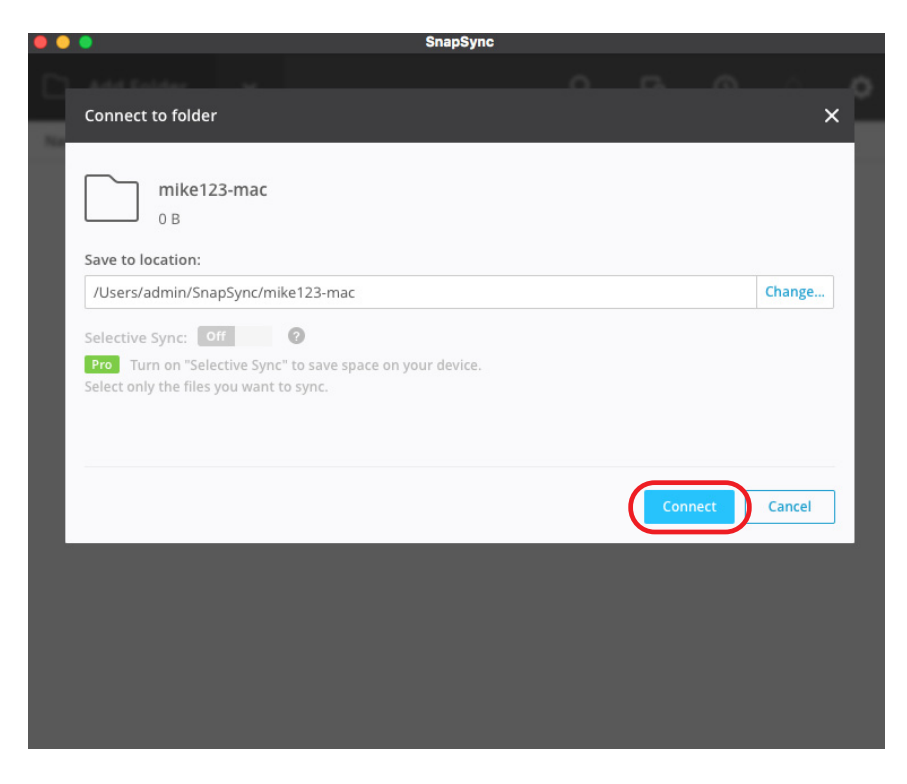

**4.** If the New peers I invite must be approved by me option was enabled, a Pending approval status is displayed.

The Administrator must approve it before continuing.

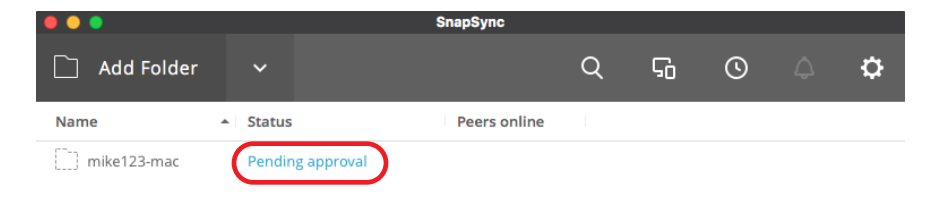

**5.** When alerted about the pending approval, the Administrator clicks the **check mark** to allow access to the Mac SnapSync folder located on the share of the SnapServer.

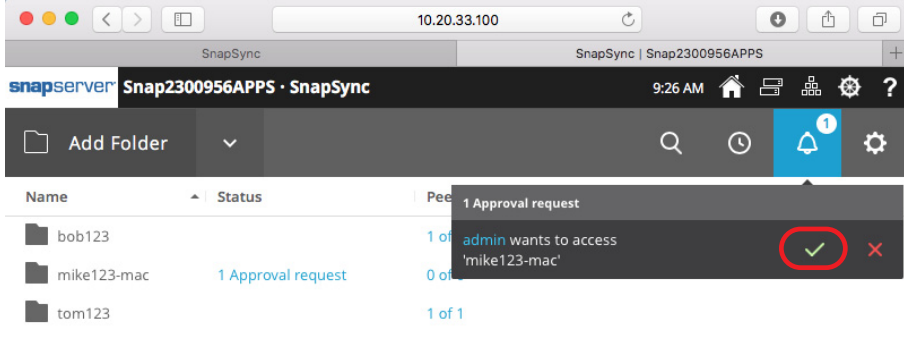

Once synchronized, the Peers online column shows 1 of 1. This means the SnapServer is in sync with the Mac desktop.

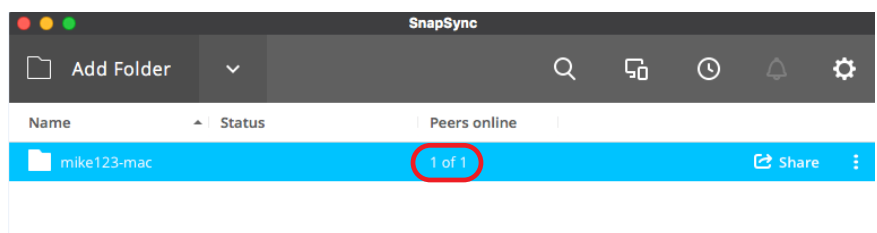

**6.** Click the **folder name** to open the SnapSync applet.

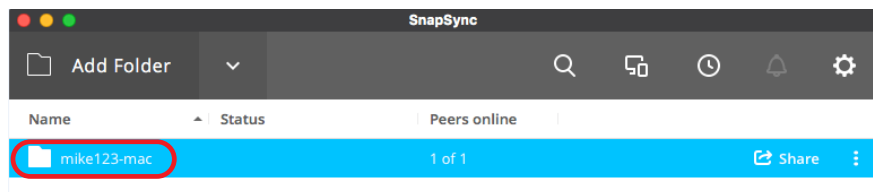

**7.** In the SnapSync applet, click the **folder name** to make the Mac user folder appear so files can be copied or moved to this location.

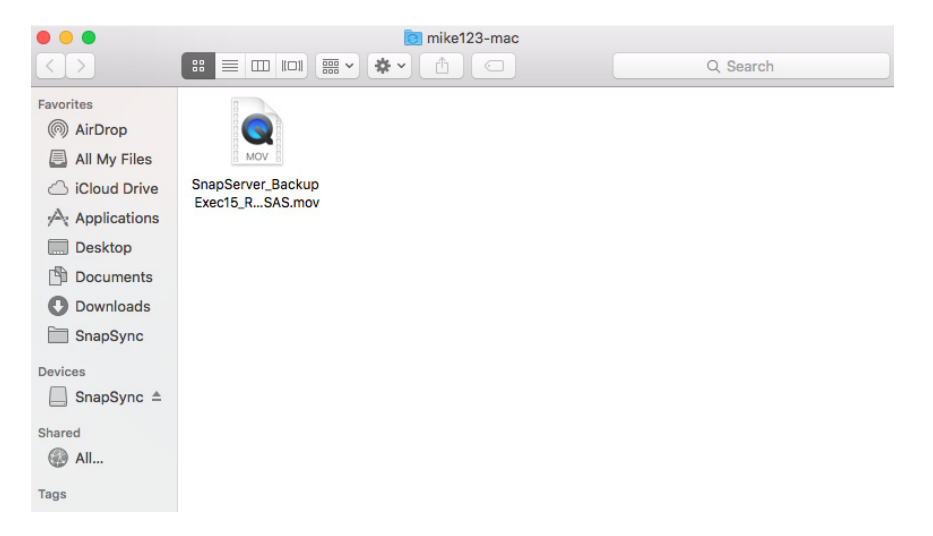

Eventually the file automatically synchronizes with the SnapServer and the SnapSync Agent for Mac status changes to **Sending**.

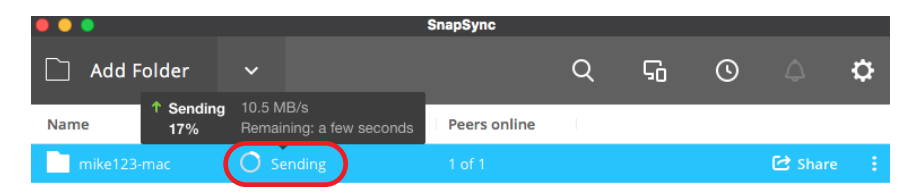

At the SnapServer, the SnapSync status shows **Receiving.**

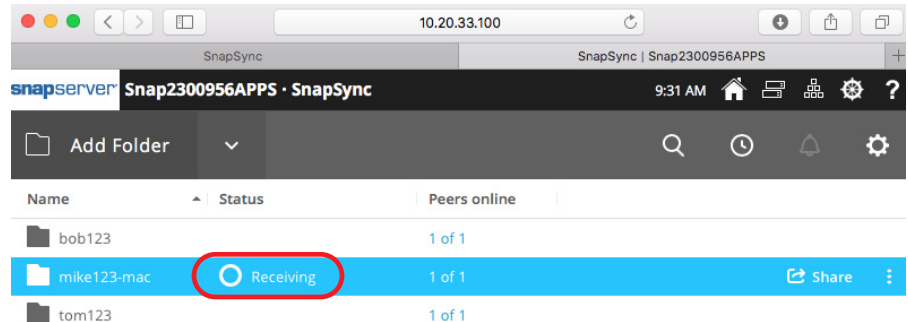

Once synchronization completes, a status is displayed from the SnapSync Agent for Mac showing that it is in sync with the SnapServer.

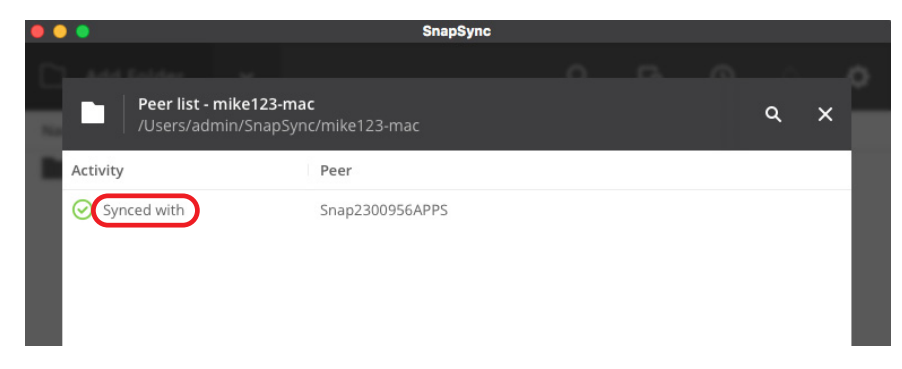

Also, the SnapServer shows it is synchronized with the Mac user.

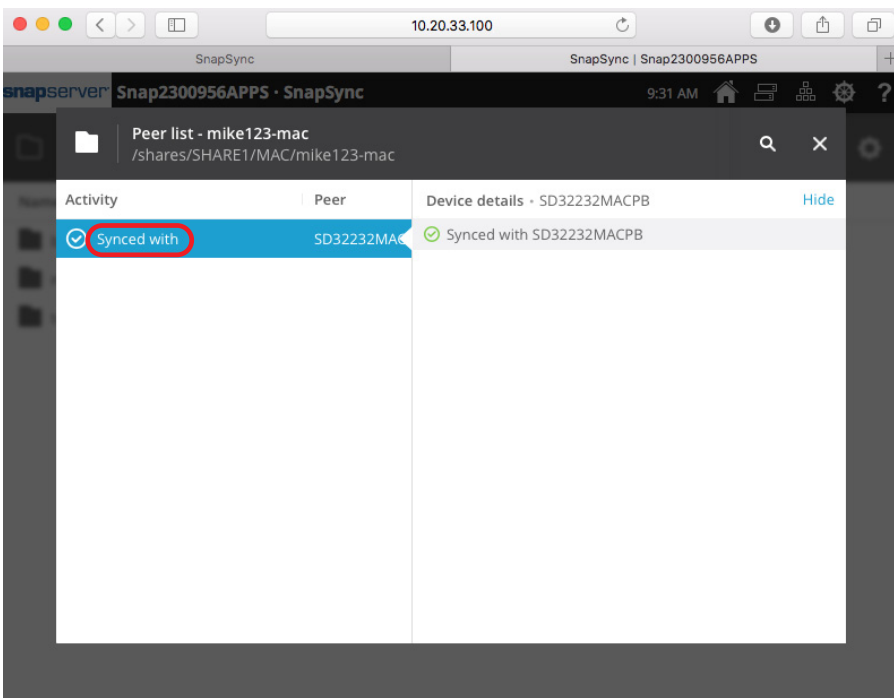

The synchronize data is displayed on the SnapServer at the Home screen for the share.

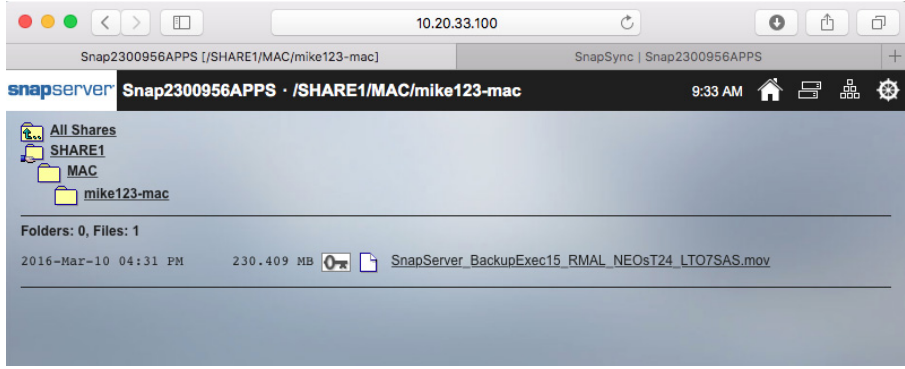

## **SnapSync Agent for Mac License**

The SnapServer Administrator is responsible to license the SnapSync Agent for Mac. Assuming the SnapServer is already licensed for SnapSync, the following steps are used to license the SnapSync Agent for Mac.

**1.** The Administrator clicks the **Settings icon** to access the Licenses option.

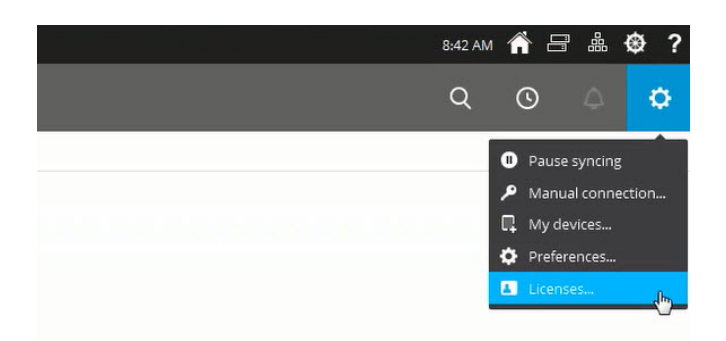

**2.** Just like sharing a security key for folder access, the Administrator shares the **license key** in the same manner using email or copy options to send to the Mac user.

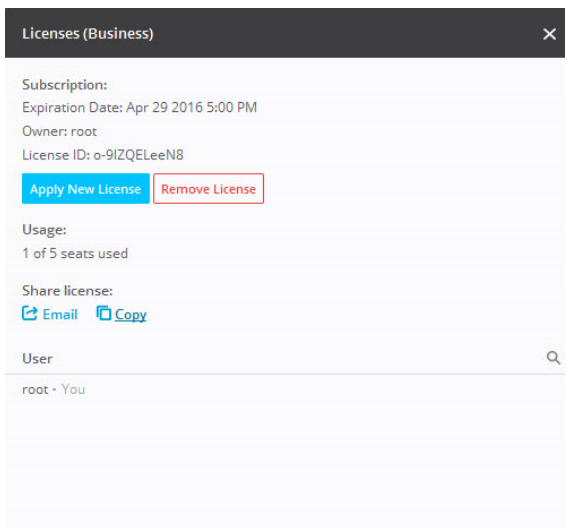

**3.** The Mac user can either click the **email link** or navigate to Licenses option in SnapSync.

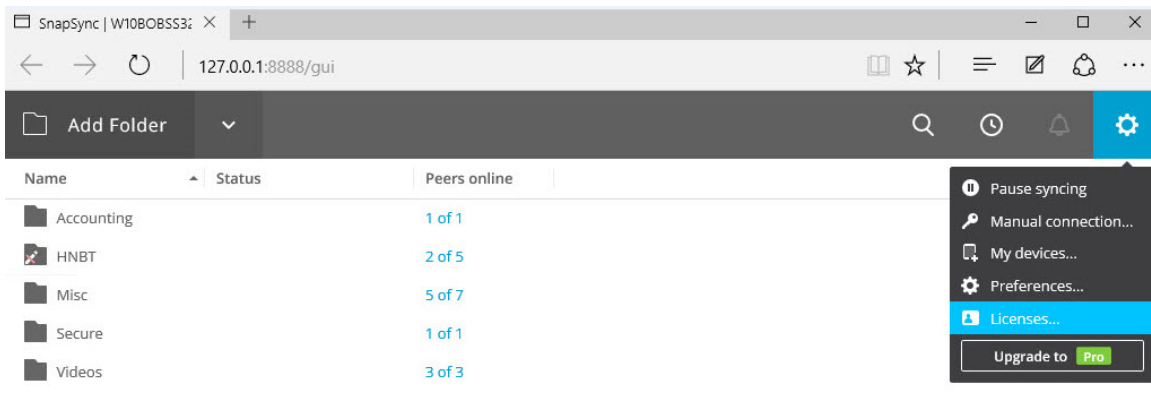

**4.** When the dialog window appears, click **Apply License**.

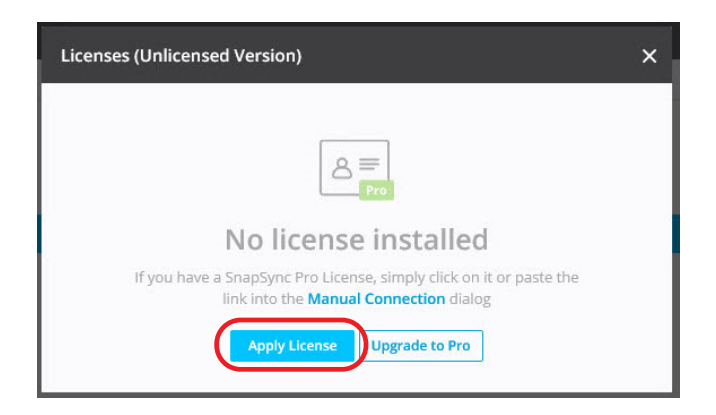

**5.** When the Manual connection dialog window appears, paste the previously copied **license key**, and click Next.

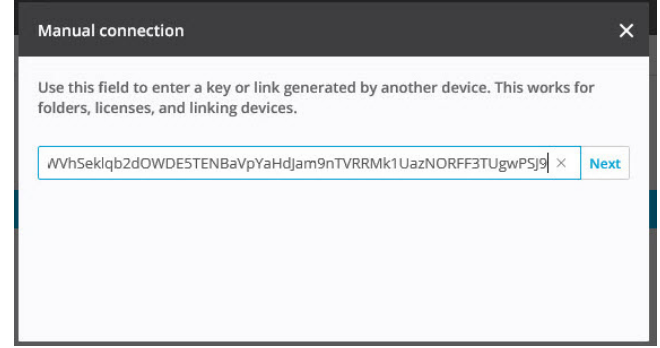

**6.** When the following dialog window appears, click Apply New License. The Mac desktop is now licensed with SnapSync.

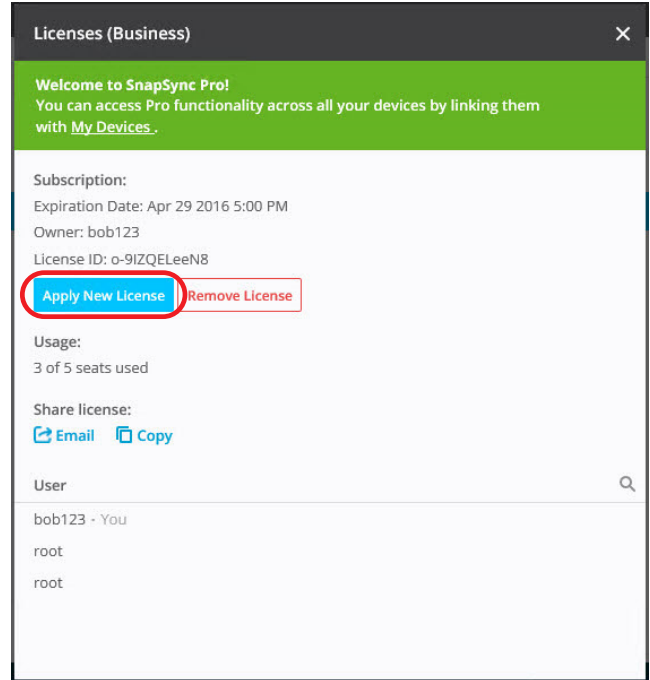

## **SnapSync Considerations**

For the most recent information and details on SnapSync configuration and use, refer to the documentation on the Overland Storage website:

[www.overlandstorage.com/getsnapsync](http://www.overlandstorage.com/getsnapsync)

Additional information is available in the Overland Knowledge Base:

https://community.sphere3d.com/community/documentation/nas/snapserver

**•** For SnapSync destinations under a UNIX or Mixed security model, SnapSync creates UNIX personality files and directories, and sets the permissions to 644 (files) or 755 (directories) for UNIX owner root/admingrp. As a result, all users and groups can read the files but only root can modify them.

It is recommended that Windows-only security models are used at the destination, and that Windows permissions are set at the top level destination directory to apply the desired permissions to all files and subdirectories created by SnapSync.

- **•** SnapSync cannot be used to replicate snapshots because it requires the ability to write to the sync location and snapshots are read only.
- **•** SnapSync installs as a hidden directory either on a volume (Traditional RAID) or storage pool (DynamicRAID). If the volume or storage pool is deleted or rolled back from a snapshot, SnapServer attempts to automatically relocate the SnapSync hidden directory to another volume or storage pool.

If there are no more volumes or storage pools, or if none can be found that are large enough, SnapSync is disabled and cannot be re-enabled until a suitable volume or storage pool becomes available. Once a re-enabled, SnapSync must be completely reconfigured again.

- **•** There are SnapSync mobile apps that make synced documents available on iOS and Android mobile devices. Refer to our website for details on downloading, configuring, and using SnapSync mobile apps.
- **•** SnapSync changes the files and folders ownership from admin to root after it finishes syncing. If you edit the same file with Administrator credentials on the target server and then try to save it, you will get an "access is denied" error from the windows client.